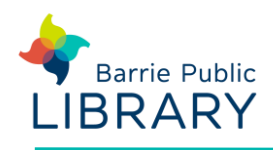

# **Cloud Library e-Books** Mobile devices

## **Getting started**

Download the **Cloud Library app** from: [www.yourcloudlibrary.com](http://www.yourcloudlibrary.com/)

## **Sign into the app**

- 1. The first time you open the app you must select your country, province and library
- 2. Then type your card number and PIN
- 3. Turn on email alerts in **Account - Notifications**

## **Searching for ebooks**

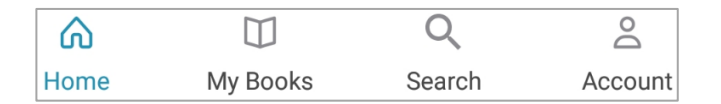

- Tap **Search** at the bottom of the screen
- Search for title or author using the search box at the top of the screen
- To **Browse** tap either **Featured**, **Favourites** or **All** at the top of the screen to see books by subject. Under **All**, change which categories to display by tapping the arrow below:

**RESULTS WITHIN ADULT / FICTION** 

• Tap **Filter** to refine your search results.

You can filter by format or for items **Available Now**. Use the **Suggestions for Library** filter to find and request e-books for purchase.

Filter preferences are saved between sessions. Tap **Apply** to save your filters

• You may also **Sort** your search results by title, author, date, date added and user rating

## **Checking out and downloading**

1. When you have found a title you want, tap on the book cover to see more information.

- 2. Tap on **Borrow**, or **Hold** if the item is in use
- 3. Tap **Read.** The item will open and download
- 4. To resume a book you have started reading you can tap the round book icon

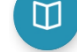

## **Reading e-Books**

Once an e-book is open you may move forward or backward by swiping in from the sides of the screen.

Tap in the centre of the screen to bring up controls to:

• Add bookmarks

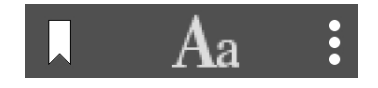

- Change text size
- Search the e-book
- Navigate table of contents
- Manage bookmarks

## **Managing & returning e-books**

Tap **My Books** to view:

 $\blacktriangleright$ 

- **Current:** items on loan to you. **Return** a title to early if required. It will return itself on its expiry date **Renew** an item from 3 days before it expires
- **History:** titles you've borrowed in the past
- **Holds:** your items on hold. Tap **Remove Hold** to cancel a title on hold
- **Saved:** titles you save for later, like a wish list

**Account**: add additional library cards to the app, set notification preferences, view help and tutorials.

### **Other resources**

#### **cloudLibrary Help**

<https://www.yourcloudlibrary.com/common-issues/>